**Christian Brothers Services** 

# **Health & Benefits**

HealthLink Open Access II

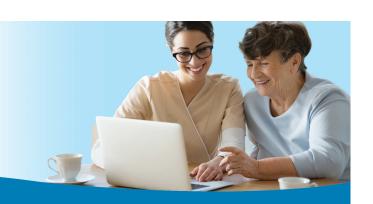

## Find a Doctor Online Directory

### The Simplest Way to Find a Doctor

Selecting a doctor and other health care professionals for you and your family is important. The Find a Doctor online directory, available 24 hours a day, 7 days a week, makes it easy.

Find a Doctor is an online search tool from HealthLink Open Access II. Up-to-date listings of participating doctors, medical professionals and facilities are available at your fingertips.

#### What Does Find a Doctor Allow me to do?

Choose the search option that works for you. Search by using a variety of criteria such as primary care or specialists, gender and/or hospital affiliation, or search using the health care professional's name.

In addition to finding doctors, you can also search for places, such as urgent care centers, hospitals, specialty centers and lab or imaging centers. There is also a section to find facilities for lab tests, imaging tests and screenings.

Find a Doctor provides detailed maps of the physician's location(s) and even provides you with driving directions. The HealthLink Open Access II Find a Doctor directory helps you make an informed choice and gives you easy access to numerous health care professionals and facilities anywhere you have Internet access.

#### **Step-by-Step Instructions**

To access Find a Doctor, simply log on to **mycbs.org/ ppo-healthlink.** 

- 1) On the HealthLink "About Us" page, scroll down and click on the "Find a Doctor" link.
- 2) The "All Providers" button at the top right side of the page allows you to search all the health care providers and facilities in your health plan and network. In the "Select Your Network" section, select "Health Link" from the "Health Plan" dropdown box. Next, select "HealthLink Open Access II" from the "Network" dropdown box.
- 3) In the "Located Near" section, you can search either by Zip or by City and State. You can also enter a radius for your search area.
- 4) Enter the security code shown at the bottom of the page and click on the "Submit" button to see your results.
- 5) If you would like to find only medical professionals, click on the "People" heading and under "Find a Doctor," select either "Primary Care" or "Specialists." The information you provided on Health Plan, Network and location information will remain unless you change it.

Continued on back

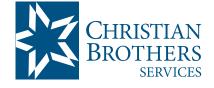

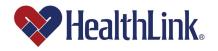

## Find a Doctor Online Directory

#### **Step-by-Step Instructions** (Continued)

- 6) You can run a search with the information you provided at this point or enter information in the "Optional Search Criteria" section. This information includes last name, group and/or hospital affiliation and gender. If you selected "Primary Care" at the top of the page, a dropdown box listing types of primary care providers will appear. If you selected "Specialists" at the top of the page, a dropdown box listing types of specialists will appear.
- 7) Click on the "Submit" button to see your results.
- 8) If you would like to search by facilities, click on the "Places" button at the top of the screen under "Find a Doctor," and choose either "Urgent Care Centers," "Hospitals," "Specialty Centers," or "Labs and Imaging" from the buttons listed. Follow the same search instructions from step #3 above. In the "Optional Search Criteria" section, depending on which option you chose for facility, a dropdown menu will appear featuring types of urgent care centers, hospitals, specialty centers, or labs and imaging centers. You also have the option of searching for a facility by its name if you know it.
- 9) If you need to have specific lab tests or imaging done, you can search with the "Tests/Imaging" button at the top of the page under "Find a Doctor." The same "Select Your Network" and "Located Near" boxes will appear. Only the options in the "Optional Search Criteria" section will change. If you select the "Lab Tests" button, a "Type of Lab" dropdown menu and a "Lab Name" box will appear. If you select the "Imaging" button, a "Type of Screening" dropdown menu and a "Screening Center Name" box will appear. If you select the "Screenings" button, a "Type of Screening" dropdown menu and a "Screening Center Name" box will appear.
- 10) Click on the "Submit" button to see your results.

NOTE: HealthLink Open Access II is a Regional Network. When traveling outside of Network coverage areas, you may access PHCS Healthy Directions Out of Area Network by MultiPlan by calling 800.678.7427 or visiting mycbs.org/ppo-phcs.

For questions, please contact HealthLink at 800.624.2356, Monday through Friday, 8:00 a.m. - 5:00 p.m. Central time.

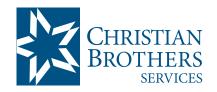

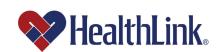

Visit mycbs.org/health for more information